## Quick User Guide to eMORIS

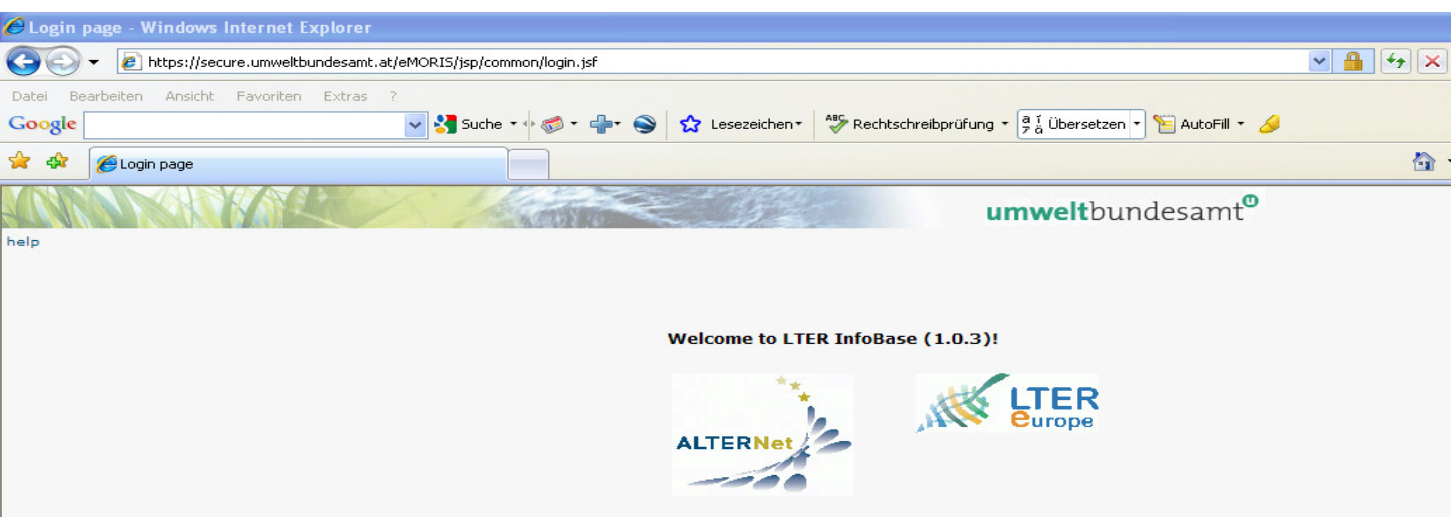

This section gives a short introduction to the main function of the eMORIS web application. It describes the use in steps.

- 1. LOGIN if you enter the application https://secure.umweltbundesamt.at/eMORIS/ the user has to the contract of the contract of the contract of the contract of the contract of the contract of the contract of the contract of the contract of the contract of the contract of the contract of the contract of the con
	- a. select the database ( $\rightarrow$  LTER InfoBase)
	- b. select the language (english/german)
	- c. enter the user name and password, e.g. LTER\_Austria / LTER
	- d. press the button  $\log_{10}$  to login the application

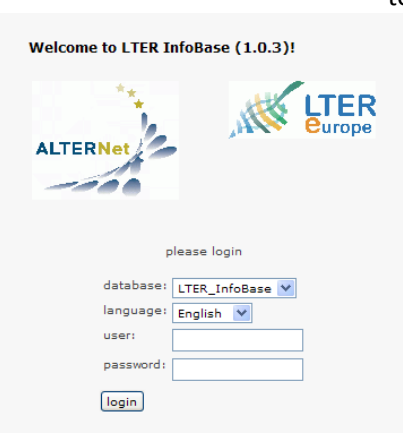

## 2. QUERY INTERFACE

data:

SITE

- a. Press the button  $\boxed{\text{show all}}$  in the left side of the window (grey shaded) to show all the queries which can be accessed by the user. The queries are shown as a tree and the user can browse them in the same way as using the windows explorer.
- b. Select a simple select query from the tree indicated by blue triangle, e.g. **A** 01Site\_Platforms\_SISE The query will be selected and details and the possibility to search in the data are shown in the right section of the window.
- c. Goto the TabPage FILTER to refine the query to the user needs by selecting a field in

 and define the selection criteria either by select entries from the tree or list of selection criteria. The possible criteria the user can select from are shown under "selection criteria" and the if shown as a tree the user can select from this.

reset all

To apply the selected criteria to the result set press the button  $\Box$ remove the selected criteria from the result set press the button  $\sqrt{2\pi}$ 

×.

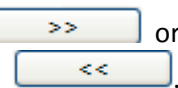

More than one criteria can be applied. The number of result is shown at the top of

the form, e.g.  $|$  (current result count: 1244)

If you want to filter after a second criteria just select another topic from the drop downlist at

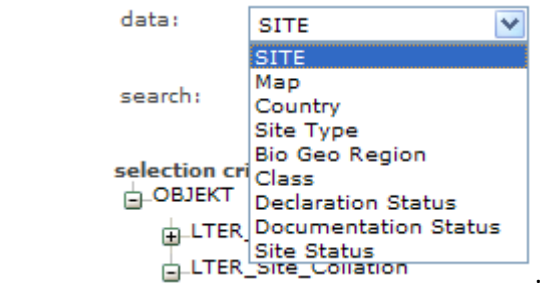

The new selection criteria will be loaded and the query can be restricted to the entries needed. If you apply multiple criterias they are linked by a logical AND, this means that the result set is restricted to the set which fits to all applied criterias.

- d. Goto the TabPage RESULT to display the result of the query by pressing the button show result . The results can be downloaded as Excel-Format by pressing the button  $\sqrt{\frac{\text{Exact} \cdot \text{object}}{\text{expect}}}$  or as a formatted pdf report by pressing the "PRINT" button.
- 3. Getting help
	- a. Every TabPage provides a help link  $($  help ) with basic information on the use and content of the forms.
- 4. LogOut
	- a. Select the item LOGOUT from the menu bar (Query View Information logout) to log out from the application.

For further details please refer to the handbook or contact LTERInfoBase@umweltbundesamt.at.